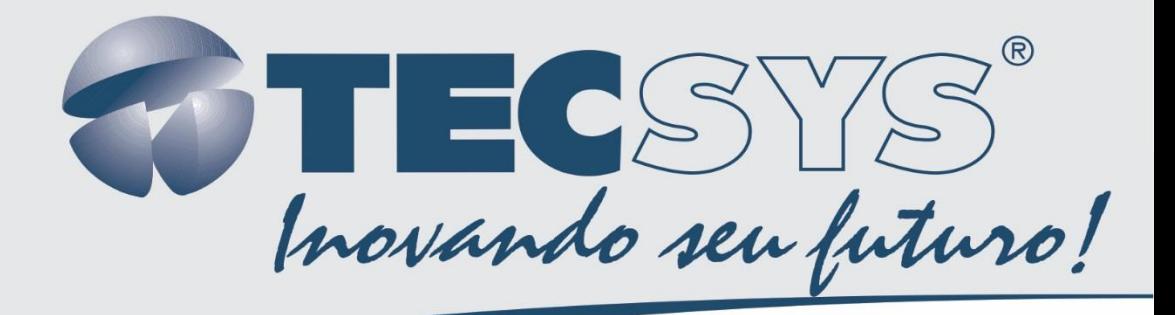

# MANUAL DE INSTRUÇÕES

## **TS 9500 OFDM SMART MOD**

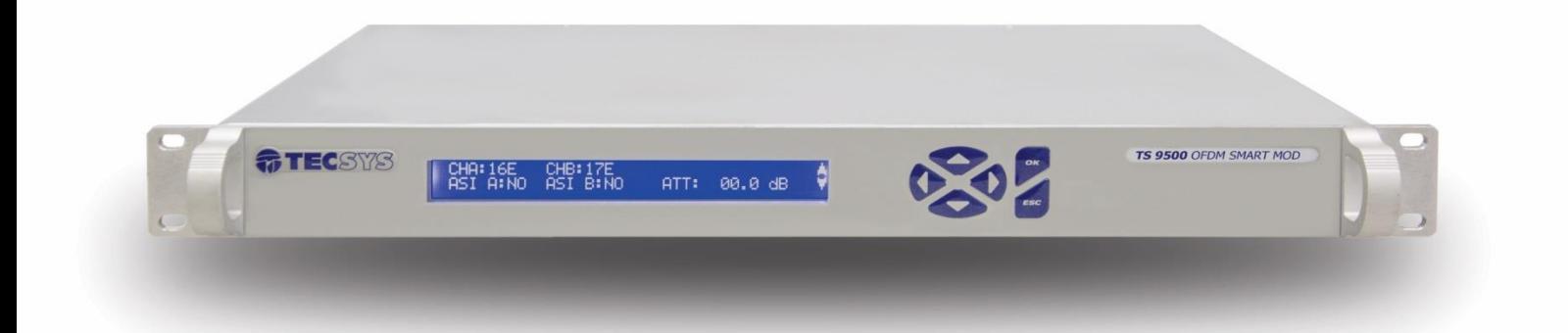

t men

1 I H H H

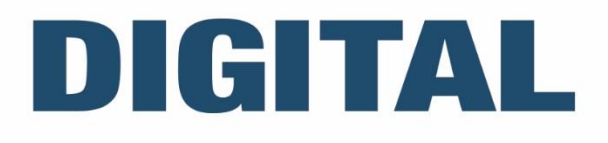

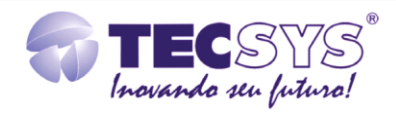

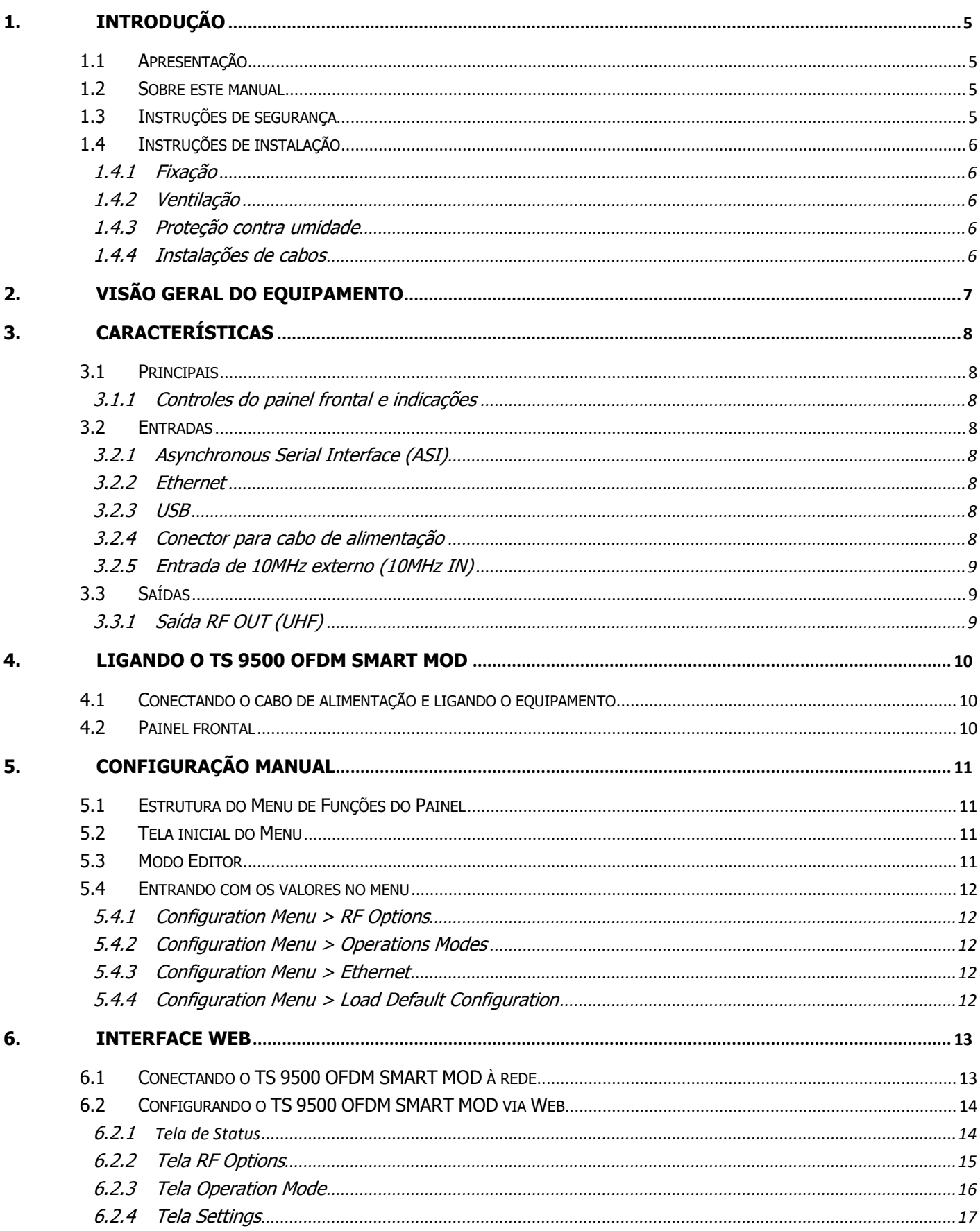

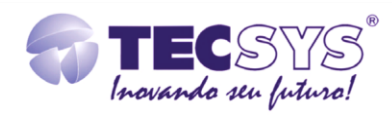

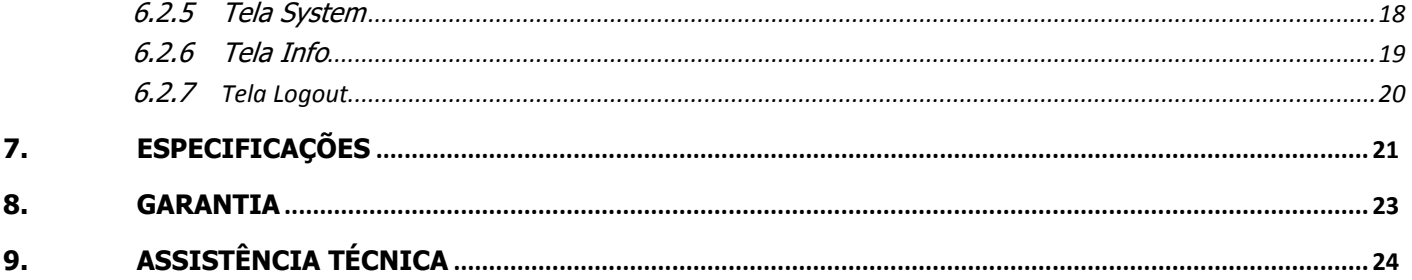

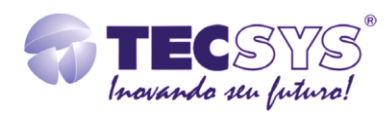

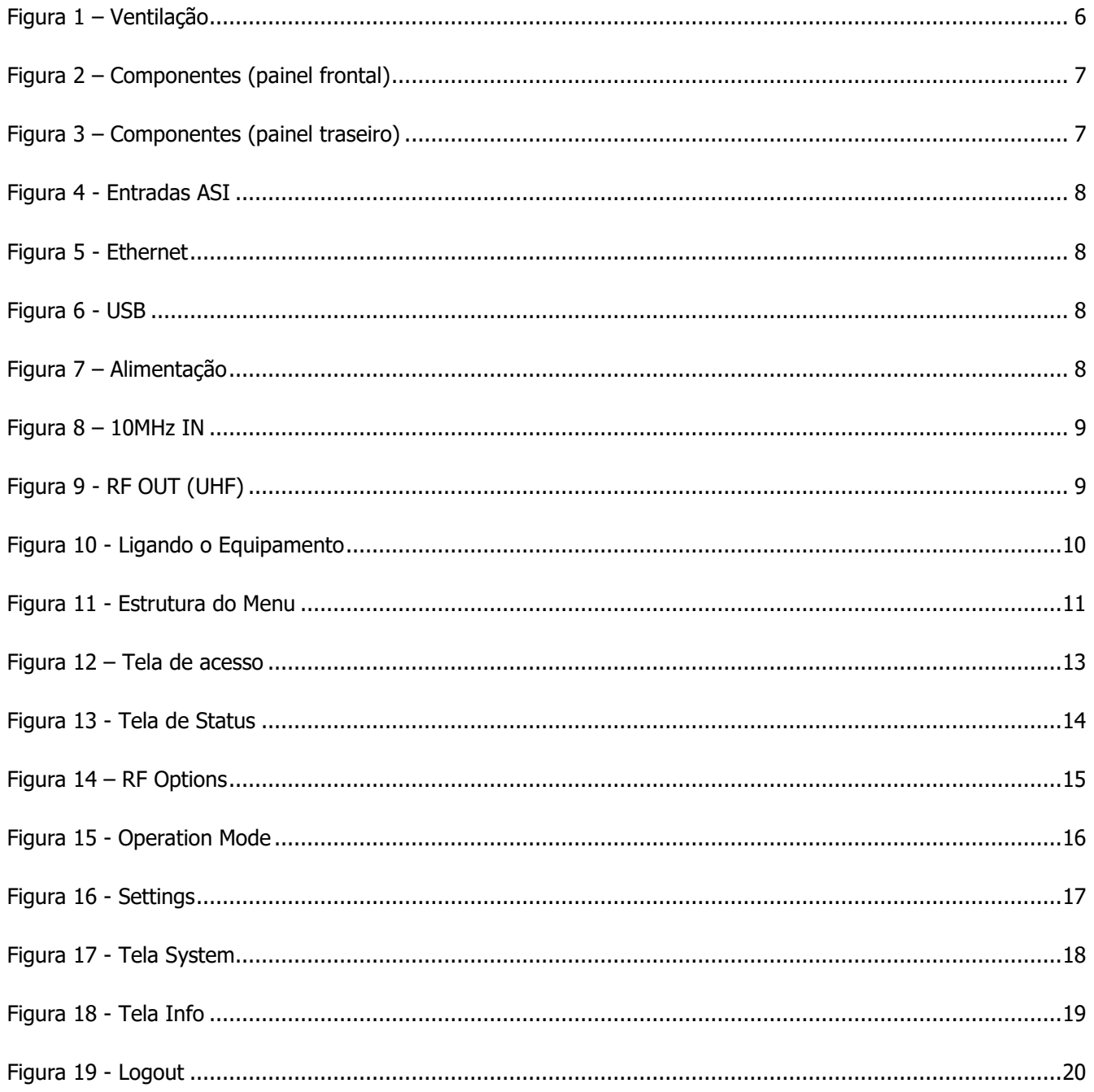

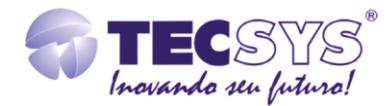

## <span id="page-4-0"></span>1. **INTRODUÇÃO**

#### <span id="page-4-1"></span>**1.1 APRESENTAÇÃO**

O TS 9500 OFDM SMART MOD é um modulador digital capaz de fornecer duas portadoras adjacentes canalizadas, em frequência de UHF do canal 14 ao 69, a partir de um sinal de entrada ASI (188 bytes) no formato MPEG2-TS, com taxa máxima de 21,47Mbits/s por entrada.

As principais aplicações deste produto incluem:

• Possibilitar a distribuição de múltiplos serviços em H.264 através de uma única portadora sem a necessidade de um remultiplexador externo;

- Capacidade de gerar até 16 canais OFDM utilizando um único equipamento;
- Utilização em sistemas de distribuição via cabo sem a necessidade de "decoder" no lado do assinante.

#### <span id="page-4-2"></span>**1.2 SOBRE ESTE MANUAL**

Este manual fornece instruções e informações para a instalação e funcionamento do equipamento. Ele deve ser mantido em um local seguro para referência durante a vida do equipamento.

#### **Notas importantes:**

 **AVISO** - Situações que podem causar danos a você e outros.

 **CUIDADO!** - Situações que podem danificar seu dispositivo ou outros aparelhos. **NOTA** - Nota ou informação adicional.

#### <span id="page-4-3"></span>**1.3 INSTRUÇÕES DE SEGURANÇA**

Leia atentamente este manual antes de instalar e operar o equipamento. Preste atenção às regras de segurança para aparelhos elétricos.

## **AVISO**

• Nunca remova a tampa do seu equipamento. Isto deve ser feito somente por um técnico especializado.

- Não coloque objetos pesados sobre o produto;
- Não coloque o equipamento sobre qualquer outra unidade geradora de calor.
- Não use água para limpeza do produto. Isto pode causar danos ao produto ou causar choque elétrico.
- Não utilize o produto em lugares úmidos.

• O fio terra deverá estar conectado, caso não estiver conectado, pode ocorrer perigo de choque elétrico, causado pela fuga de energia.

• Nunca adultere qualquer componente do interior do equipamento. Além de colocar em risco a sua saúde, você poderá causar danos ao equipamento e consequentemente perder a garantia.

A conexão de equipamentos digitais (que utilizam tecnologia de fonte chaveada) com televisores antigos (modelos com tubo de imagem) pode apresentar uma diferença de potencial (DDP) elevada, causando danos ao circuito de vídeo e/ou áudio. Desta forma, recomendamos que tanto o equipamento quanto o televisor sejam desligados da rede elétrica antes de efetuar qualquer conexão dos cabos de antena, AV.

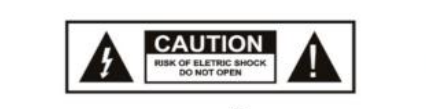

**ATENÇÃO!** RISCO DE CHOQUE ELÉTRICO. NÃO ABRA.

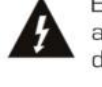

Este símbolo adverte sobre o uso de alta voltagem, com risco de sofrer descarga elétricas.

Este símbolo indica informações importante que você deve saber.

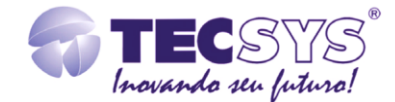

#### <span id="page-5-1"></span><span id="page-5-0"></span>**1.4 INSTRUÇÕES DE INSTALAÇÃO**

#### 1.4.1 **Fixação**

O TS 9500 OFDM SMART MOD foi projetado para uso fixo com suportes de fixação adequado para um rack padrão de 19". As prateleiras de apoio devem ser usadas para reduzir o peso sobre os colchetes, deve-se garantir que as prateleiras estejam firmes e seguras. Além disso, devem ficar em um local com fluxo de ar-livre adequado.

#### <span id="page-5-2"></span>1.4.2 **Ventilação**

Possui aberturas laterais para circulação do ar e uma unidade de refrigeração ativa (Cooler) arrastando o ar de dentro para fora. Assegurando o funcionamento viável do produto e protegê-lo contra superaquecimento.

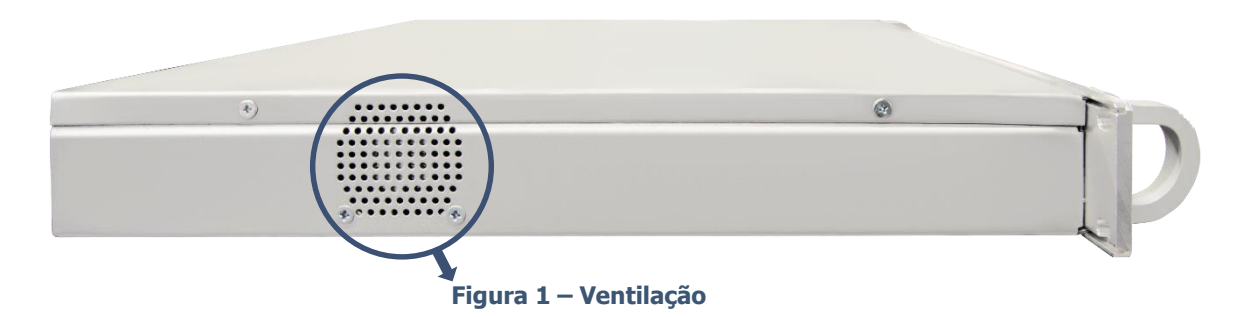

## <span id="page-5-5"></span>**AVISO**

Este equipamento nunca deve ser colocado próximo ou sobre um aquecedor ou qualquer outra fonte de calor. Deixe pelo menos 40 milímetros de ar livre em cada lado do equipamento para garantir o resfriamento adequado.

#### <span id="page-5-3"></span>1.4.3 **Proteção contra umidade**

Não instale este equipamento em áreas de alta umidade ou onde há perigo de entrada de água.

#### <span id="page-5-4"></span>1.4.4 **Instalações de cabos**

Os cabos de alimentação de energia devem ser posicionados de modo que não possam ser pisados ou esmagados por elementos colocados sobre ou contra eles.

- Nunca desconecte o cabo de força puxando pelo cabo. Faça-o sempre pelo plugue.
- Não passar cabos de alimentação AC no duto que leva o sinal.
- Não mover ou instalar o equipamento, enquanto ele ainda estiver ligado à corrente elétrica.

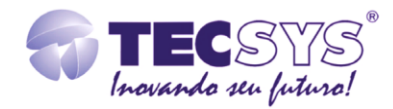

## <span id="page-6-0"></span>2. **VISÃO GERAL DO EQUIPAMENTO**

<span id="page-6-1"></span>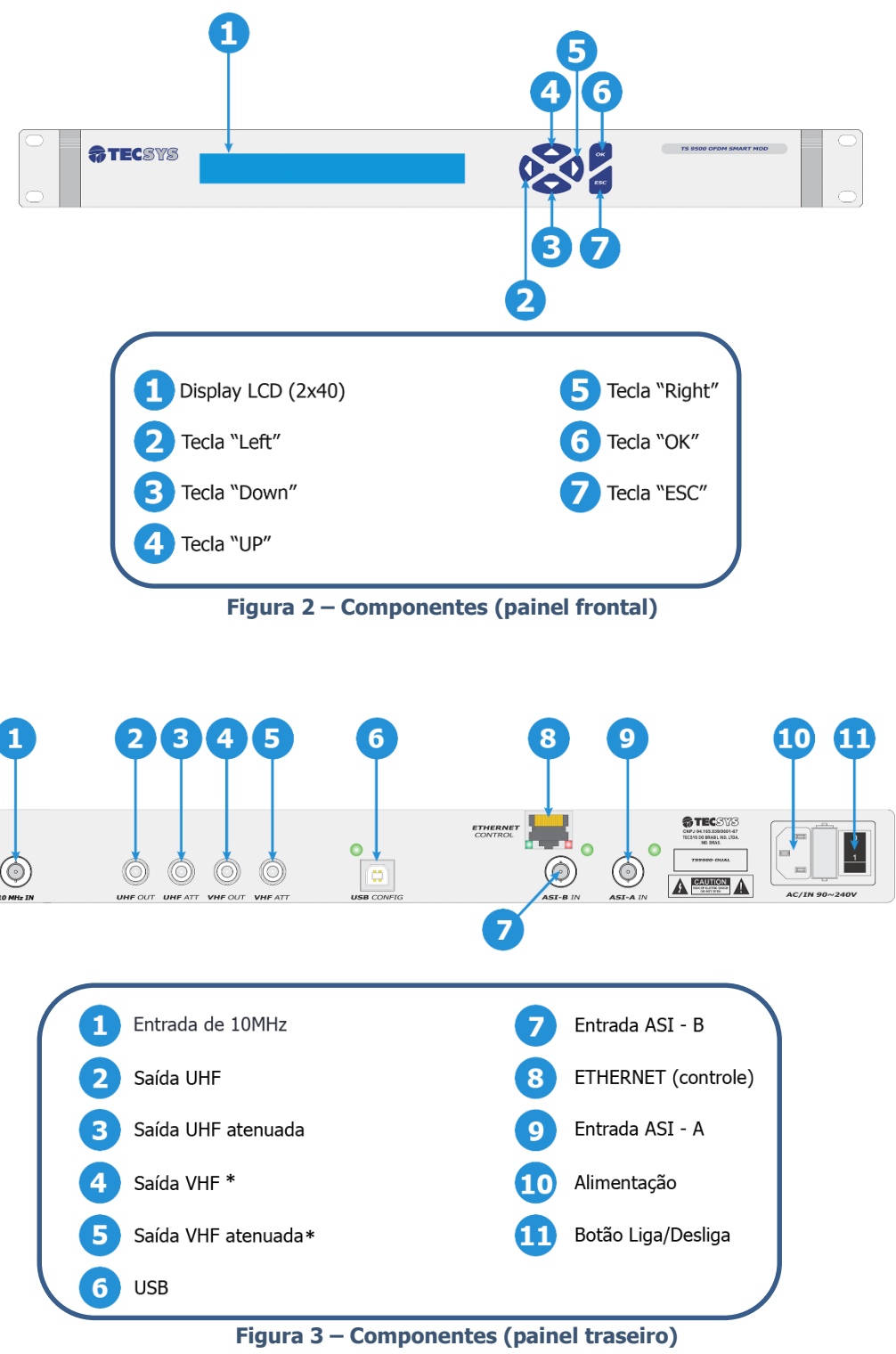

<span id="page-6-2"></span>\* Não utilizadas.

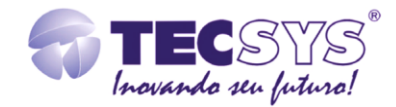

## <span id="page-7-0"></span>3. **CARACTERÍSTICAS**

#### <span id="page-7-1"></span>**3.1 PRINCIPAIS**

O TS 9500 OFDM SMART MOD é um modulador ágil, totalmente compatível com o padrão OFDM, oferece as seguintes características:

#### <span id="page-7-2"></span>3.1.1 **Controles do painel frontal e indicações**

Display LCD com divisão vertical de duas linhas com 40 caracteres retro iluminado com botões para cima, para baixo, para a esquerda, para a direita, cancelar e salvar as informações.

#### <span id="page-7-3"></span>**3.2 ENTRADAS**

#### <span id="page-7-4"></span>3.2.1 **Asynchronous Serial Interface (ASI)**

Duas entradas ASI compatíveis com o padrão DVB A010 Rev 1 e EN 50083-9 para operações de até 21,47 Mbits/s por entrada para pacotes de 188 bytes.

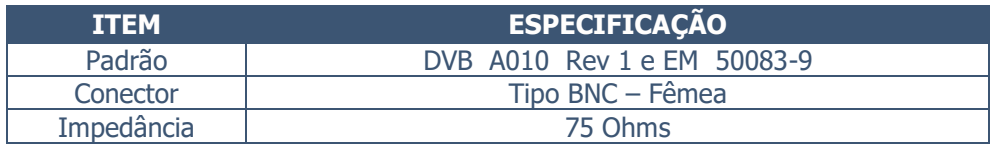

<span id="page-7-8"></span>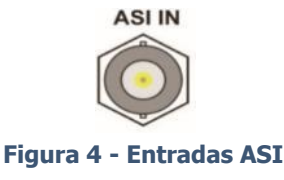

#### <span id="page-7-5"></span>3.2.2 **Ethernet**

O TS 9500 OFDM SMART MOD tem uma porta Ethernet que oferece controle total do equipamento através da Interface Web.

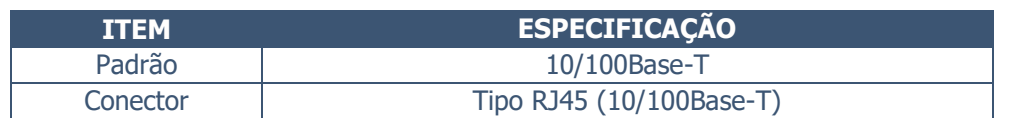

<span id="page-7-9"></span>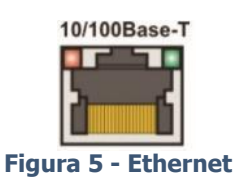

#### <span id="page-7-6"></span>3.2.3 **USB**

Utilizado para estabelecer uma comunicação entre dispositivos e um controlador de host, totalmente compatível com dispositivos que funcionam com o USB 2.0. Através da interface USB é possível realizar configurações para uso interno do equipamento.

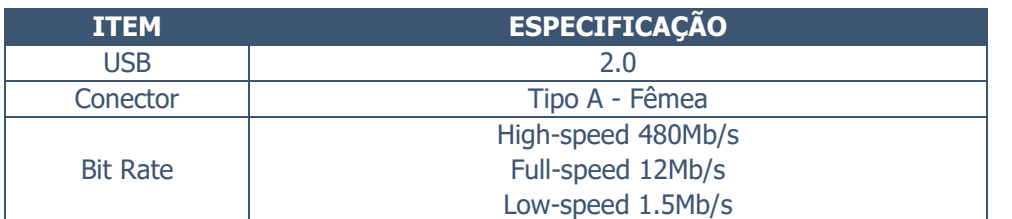

<span id="page-7-10"></span>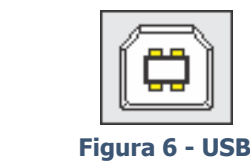

#### <span id="page-7-7"></span>3.2.4 **Conector para cabo de alimentação**

Este equipamento opera em uma ampla faixa de tensão AC de 90~265 VAC 50Hz/60Hz, e é projetado para uso em temperatura ambiente no intervalo de 0 °C à +40 °C.

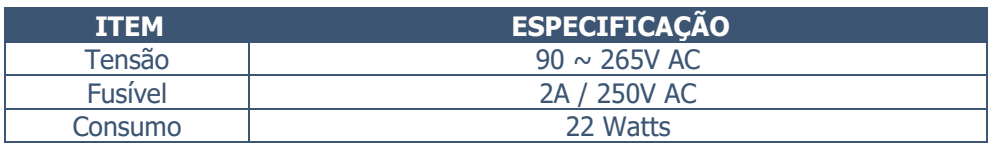

<span id="page-7-11"></span>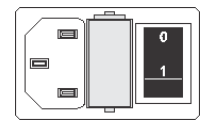

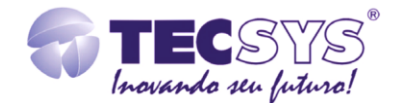

#### <span id="page-8-0"></span>3.2.5 **Entrada de 10MHz externo (10MHz IN)**

Entrada de 10MHz externo é usado para referência dos clocks internos e como referência para o oscilador local do up converter.

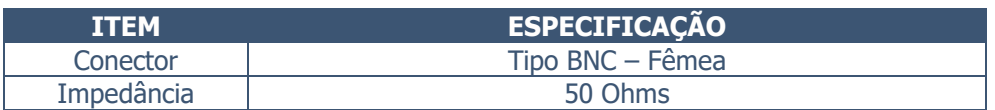

<span id="page-8-3"></span>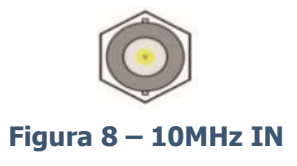

#### <span id="page-8-1"></span>Saídas

#### <span id="page-8-2"></span>3.2.6 **Saída RF OUT (UHF)**

Saída de RF em frequência de UHF, do canal 14 à canal 69. Possui ainda uma saída atenuada de -20dB ±3dB em relação à saída principal.

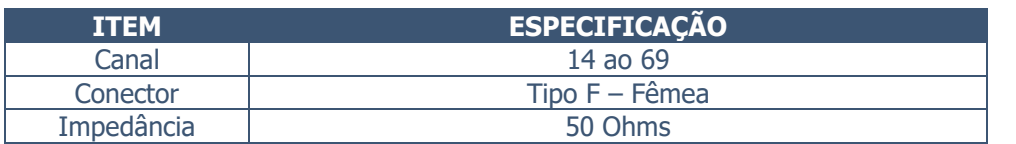

<span id="page-8-4"></span>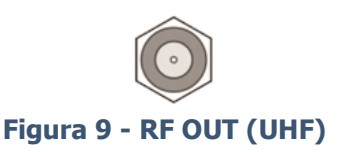

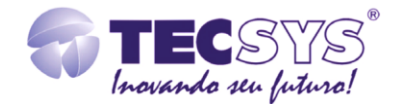

## <span id="page-9-0"></span>4. **LIGANDO O TS 9500 OFDM SMART MOD**

<span id="page-9-1"></span>**4.1 CONECTANDO O CABO DE ALIMENTAÇÃO E LIGANDO O EQUIPAMENTO**

Conecte o cabo de alimentação no painel traseiro do equipamento e plugue a outra extremidade a um ponto de energia com tensão entre 90 ~ 265V. Pressione o botão para a posição Ligar.

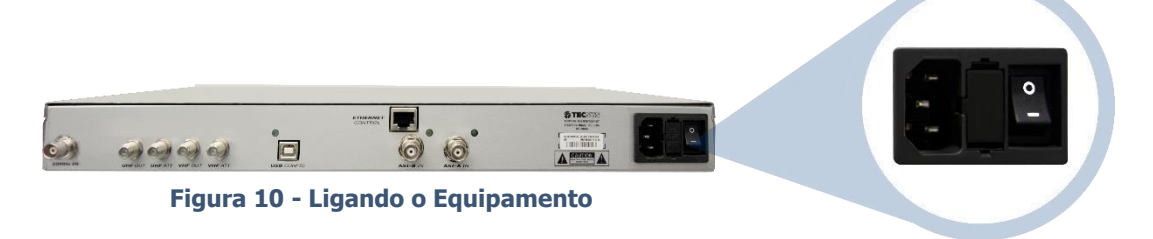

#### <span id="page-9-3"></span><span id="page-9-2"></span>**4.2 PAINEL FRONTAL**

• Para navegar entre os menus, utilize as teclas para cima, para baixo, para a direita e para a esquerda;

- Para editar ou salvar as alterações, utilize a tecla OK;
- Para sair ou cancelar as alterações, utilize a tecla ESC.
- ▼ Rola para baixo através das opções dos menus. No modo de edição, essa tecla é utilizada para editar valores.
- ▲ Rola para cima através das opções dos menus. No modo de edição, essa tecla é utilizada para editar valores.

• ► Entra nos submenus ou no modo edição. No modo edição, essa tecla é utilizada para mover o cursor para as colunas da direita.

• ◄ Essa tecla move o cursor para a esquerda no modo edição.

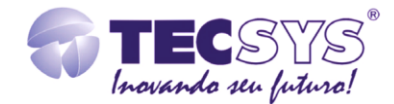

#### <span id="page-10-1"></span><span id="page-10-0"></span>5. **CONFIGURAÇÃO MANUAL 5.1 ESTRUTURA DO MENU DE FUNÇÕES DO PAINEL**

O menu de funções do TS 9500 OFDM SMART MOD apresenta a seguinte estrutura:

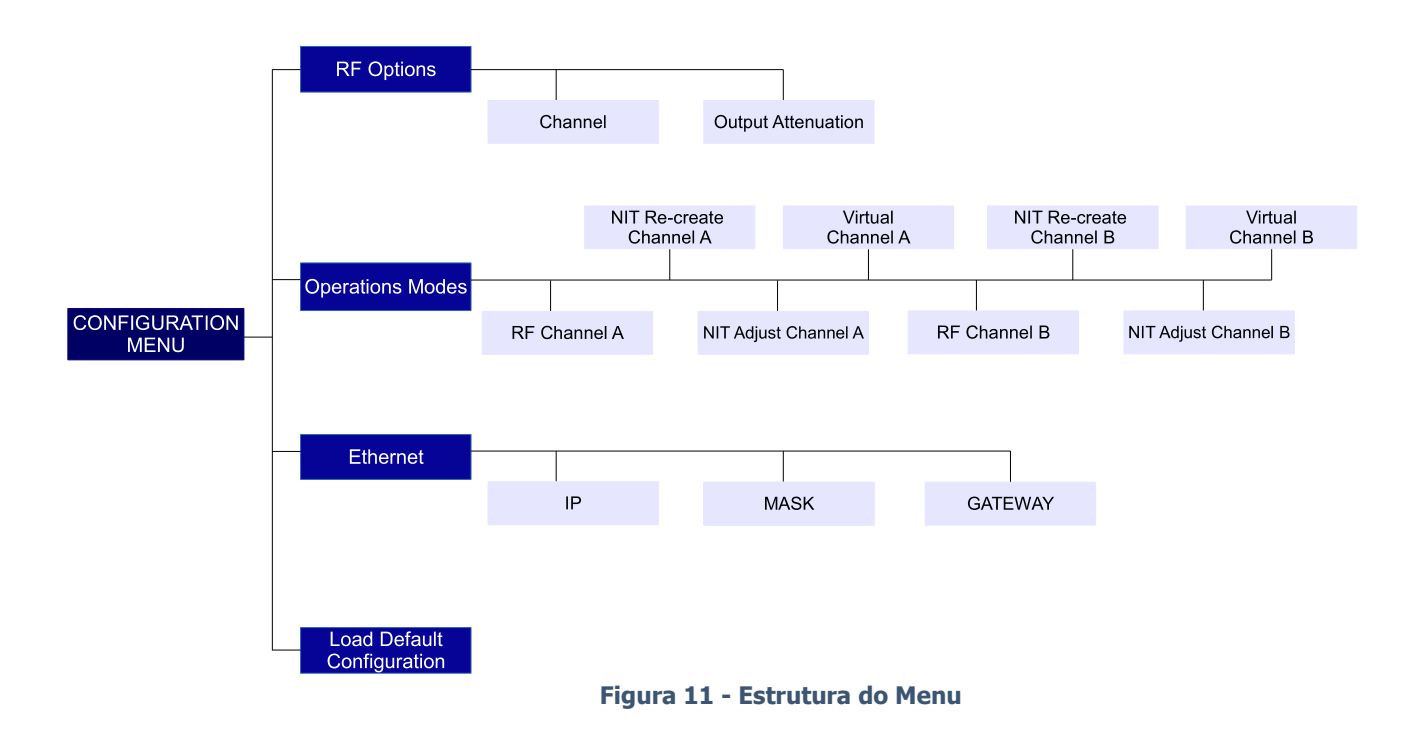

#### <span id="page-10-2"></span>**5.2 TELA INICIAL DO MENU**

Ao ligar o TS 9500 OFDM SMART MOD, a seguinte tela será exibida. Utilize as teclas de navegação do painel frontal para acessar as funções desejadas.

<span id="page-10-4"></span>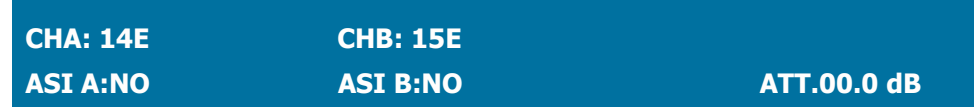

#### <span id="page-10-3"></span>**5.3 MODO EDITOR**

Permite ao usuário alterar os parâmetros de controle que definem o comportamento do equipamento. Para editar, pressione a tecla OK caso haja uma página contendo um parâmetro de controle editável. Para retornar no modo navegar, pressione a tecla **Esc** no painel frontal (sem salvar os parâmetros) ou pressione a tecla **OK** (salvando os parâmetros).

- Pressione tecla ▲ para aumentar o valor da unidade.
- Pressione tecla ▼ para diminuir o valor da unidade.
- Pressione tecla ◄ para movimentar o cursor para a esquerda, dentro do parâmetro.
- Pressione tecla ► para movimentar do cursor para a direita, dentro do parâmetro.
- Pressione tecla **"OK"** para editar ou salvar as alterações dentro da página atual.
- Pressione tecla **"Esc"** para sair ou cancelar as alterações dentro da página atual.

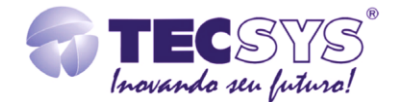

#### <span id="page-11-0"></span>**5.4 ENTRANDO COM OS VALORES NO MENU**

Os itens com a indicação  $\Box$  podem ser ajustados no painel e itens com indicador  $\Box$  não permitem ajustes.

#### <span id="page-11-1"></span>5.4.1 **Configuration Menu > RF Options**

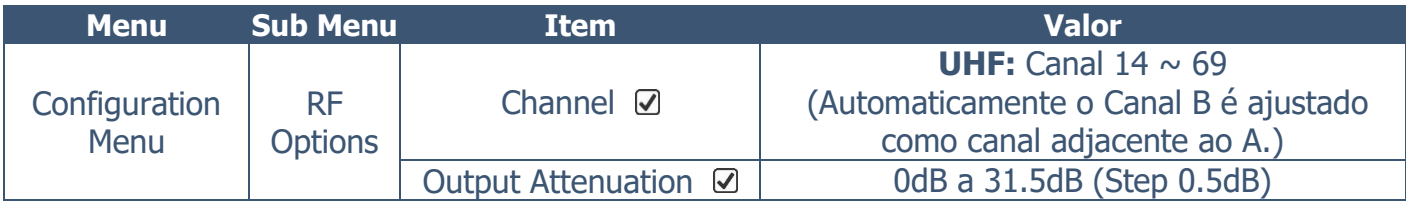

#### <span id="page-11-2"></span>5.4.2 **Configuration Menu > Operations Modes**

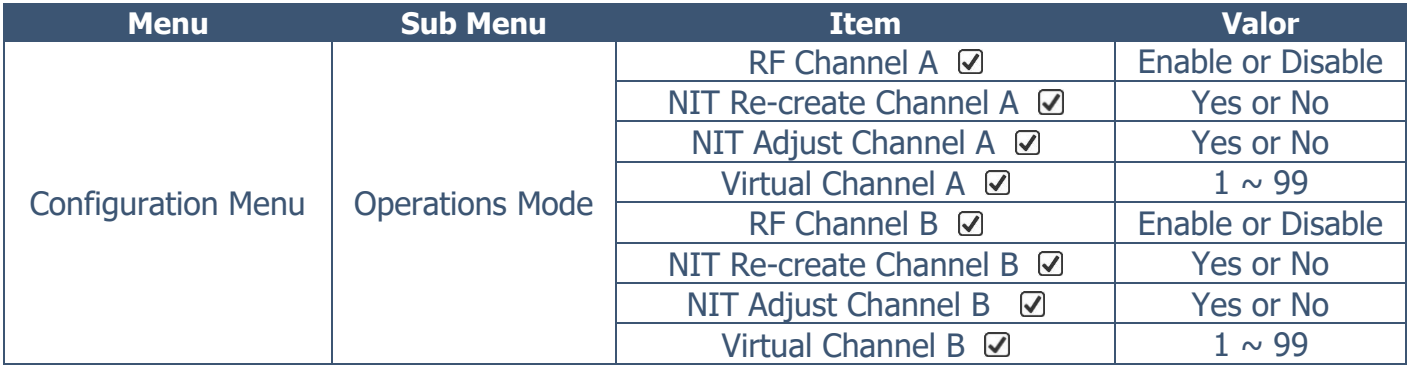

#### <span id="page-11-3"></span>5.4.3 **Configuration Menu > Ethernet**

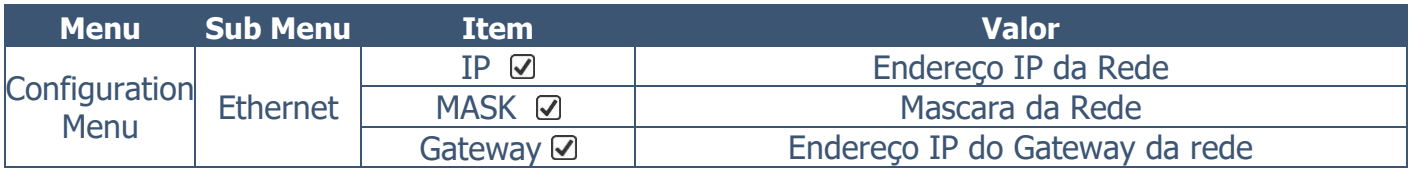

#### <span id="page-11-4"></span>5.4.4 **Configuration Menu > Load Default Configuration**

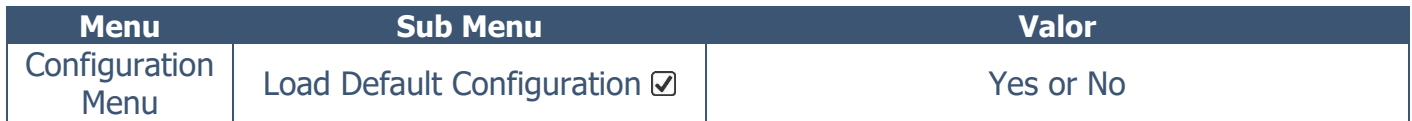

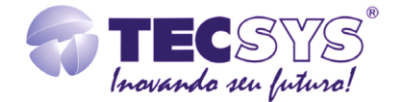

### <span id="page-12-0"></span>6. **INTERFACE WEB**

#### <span id="page-12-1"></span>**6.1 CONECTANDO O TS 9500 OFDM SMART MOD À REDE**

**1.** Conecte o cabo de rede no conector RJ45 – ETHERNET CONTROL do painel traseiro do equipamento e plugue a outra extremidade a um ponto de rede disponível e ativo.

**2.** Em um PC conectado à rede, abra o navegador e na barra de endereços digite o IP configurado através do painel frontal, em **Ethernet > IP.**

**3.** A tela abaixo será exibida, clique sobre o desenho do "Usuário". Com o usuário Admin, insira em Password a senha admin. A opção de usuário Guest permite apenas visualizar as telas Status e Info.

**4.** Para alterar o password, clicar sobre o desenho da "Chave" com o usuário Admin, insira no campo abaixo o password corrente, e em New Password digite a nova senha e confirme no campo abaixo. Clicar em Save para salvar as configurações com a nova senha.

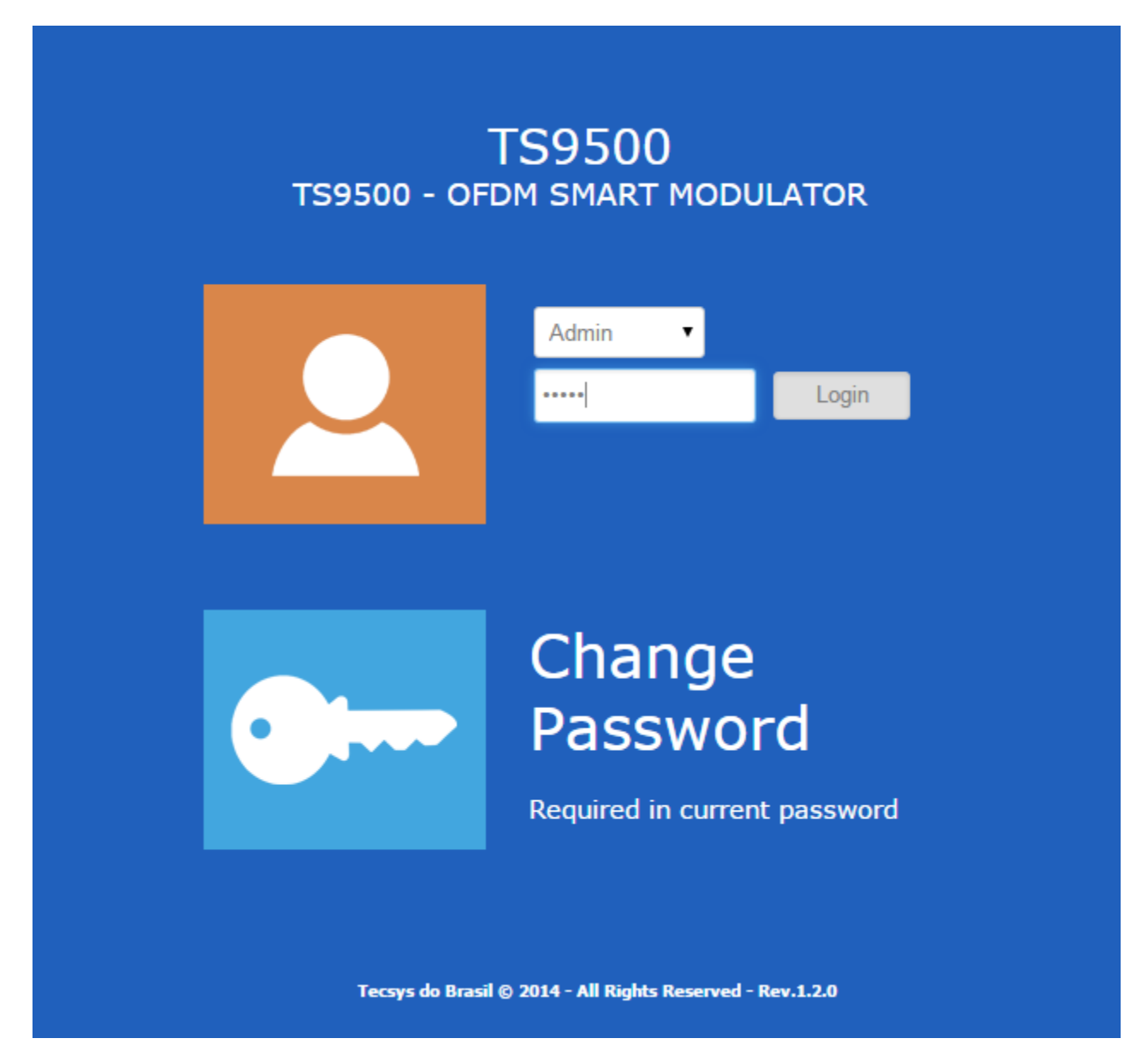

<span id="page-12-2"></span>**Figura 12 – Tela de acesso**

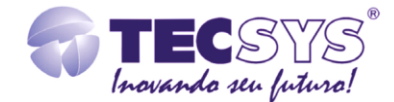

#### <span id="page-13-1"></span><span id="page-13-0"></span>**6.2 CONFIGURANDO O TS 9500 OFDM SMART MOD VIA WEB**

#### 6.2.1 **Tela de Status**

A tela Status permite através da opção RF visualizar se as portadoras dos módulos A e B estão ou não habilitadas, permite visualizar se as entradas ASI estão conectadas, possibilita verificar os canais de UHF selecionados, canais virtuais e atenuação configurados para as duas portadoras.

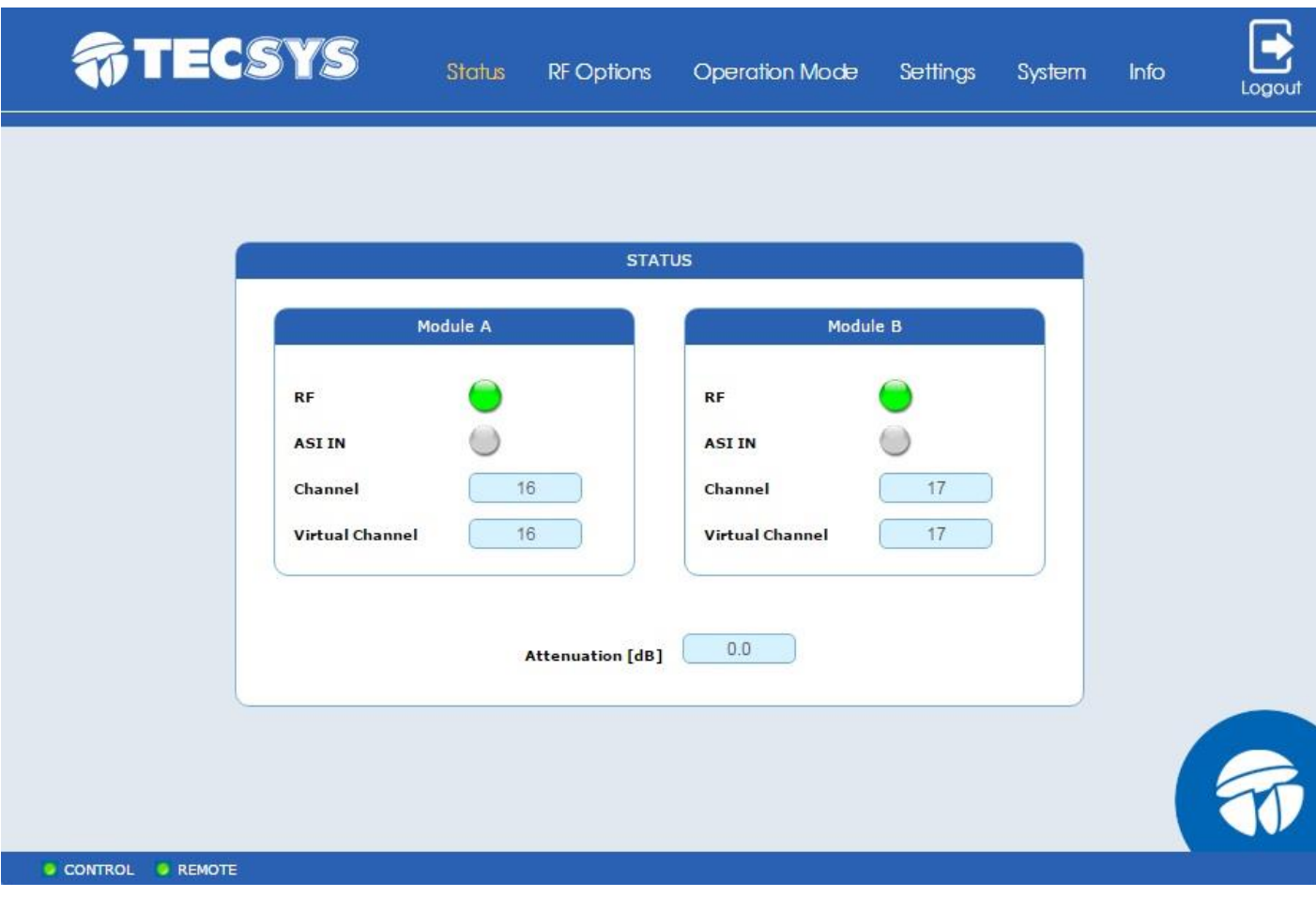

<span id="page-13-2"></span>**Figura 13 - Tela de Status**

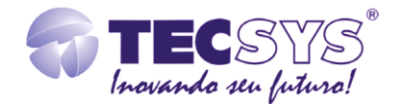

#### <span id="page-14-0"></span>6.2.2 **Tela RF Options**

A tela RF Options permite configurar os canais de UHF em **Channel A**, **Channel B** (que é automaticamente configurado como canal adjacente ao A) e Attenuation (dB). Após as alterações dos parâmetros clicar em APPLY para salvar as configurações realizadas.

\*Verifique na página 12 deste manual na tabela os valores e parâmetros para as opções desta tela.

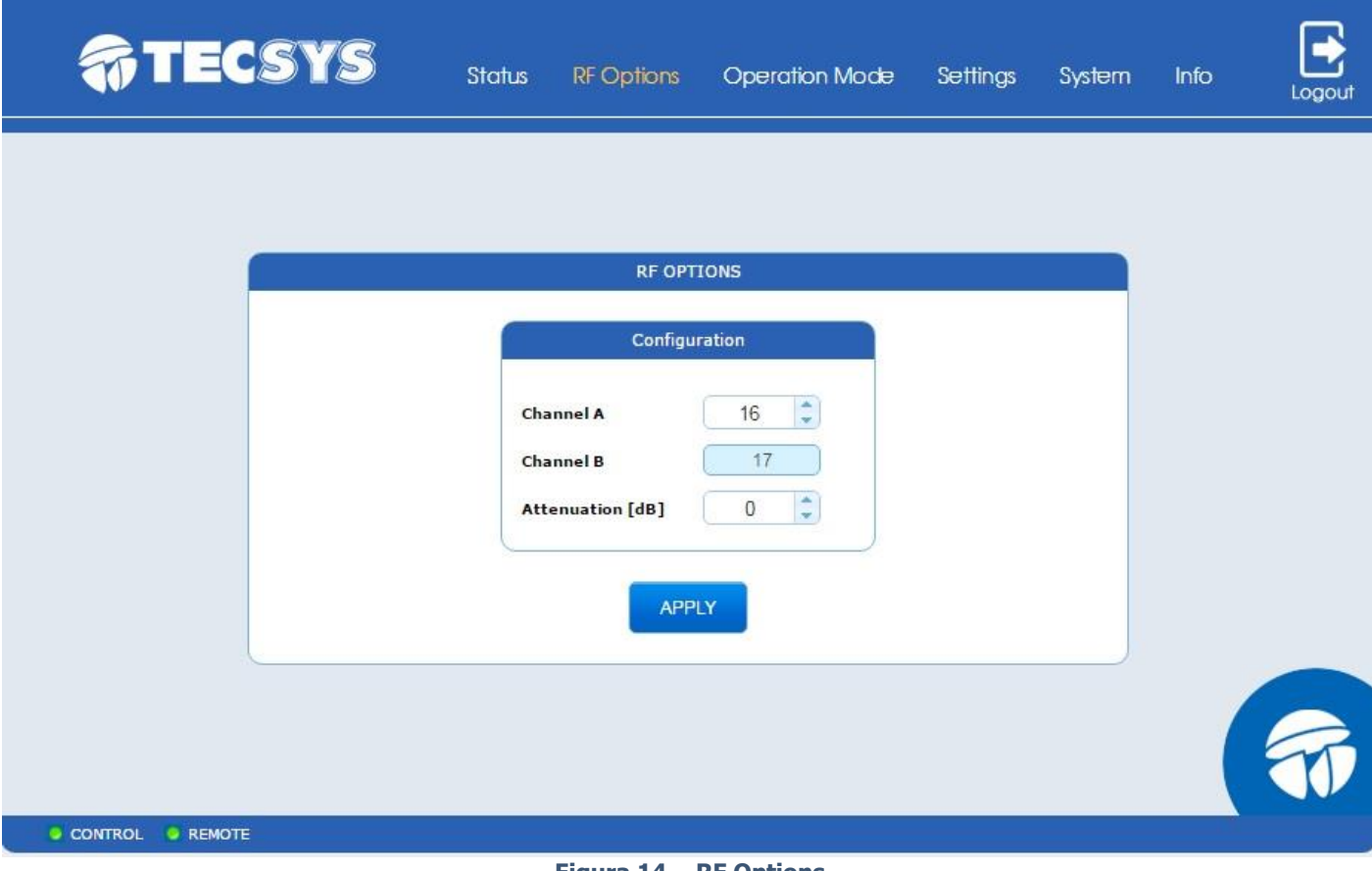

#### <span id="page-14-1"></span>**Figura 14 – RF Options**

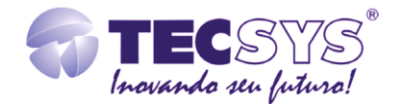

#### <span id="page-15-0"></span>6.2.3 **Tela Operation Mode**

A tela Operation Mode permite configurar os parâmetros do modo de operação do **Channel A** e **Channel B**, como **RF**, **NIT Re-create**, **NIT Adjust**, **Virtual Channel**. Após as alterações dos parâmetros clicar em APPLY para salvar as configurações realizadas.

\*Verifique na página 12 deste manual na tabela os valores e parâmetros para as opções desta tela.

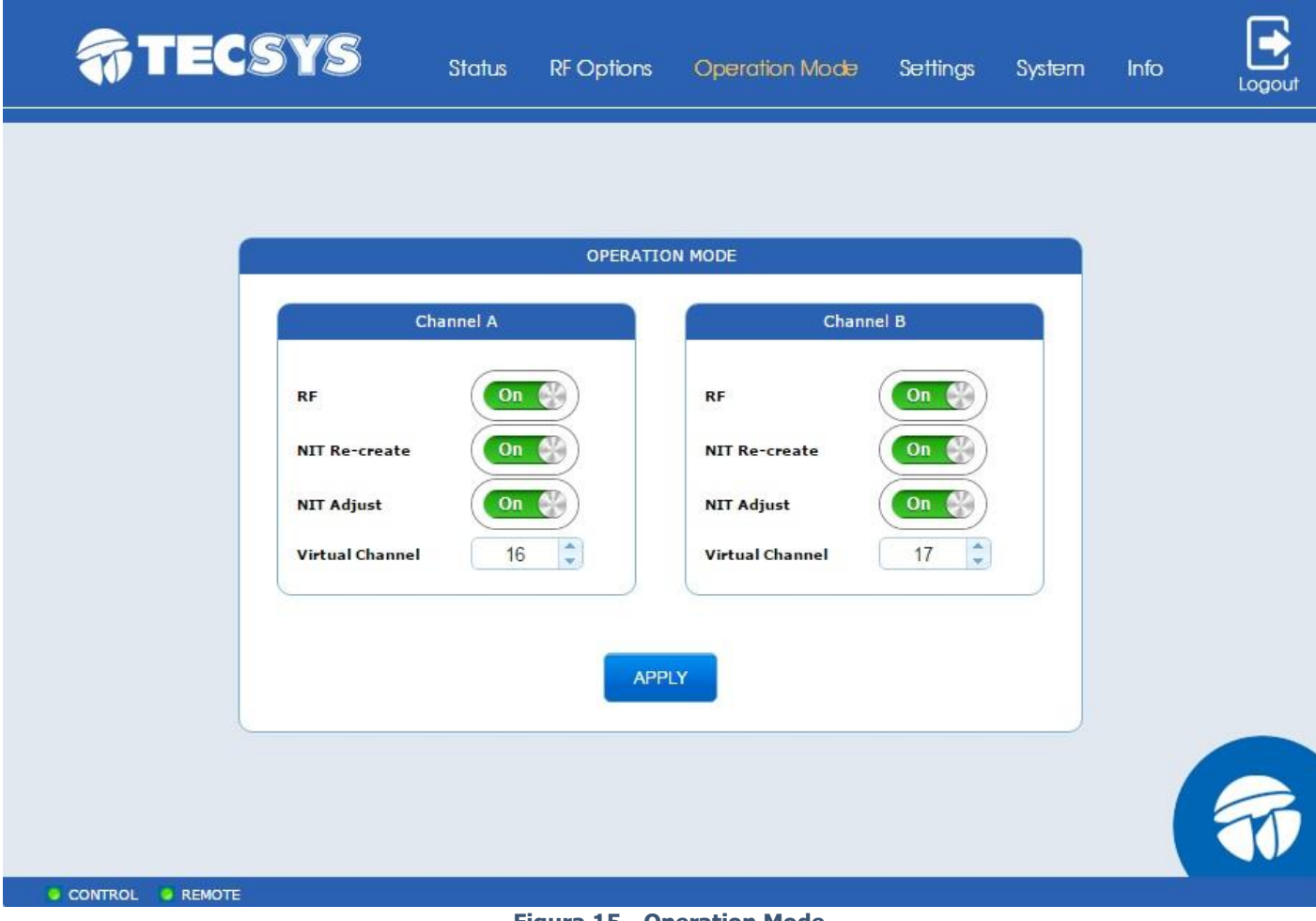

#### <span id="page-15-1"></span>**Figura 15 - Operation Mode**

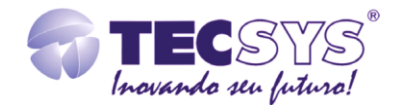

#### <span id="page-16-0"></span>6.2.4 **Tela Settings**

A tela Settings permite salvar e carregar as configurações, e também permite voltar com as configurações de fábrica do equipamento.

**1.** A opção **Download Config**, permite salvar as configurações realizadas no equipamento. Clicar sobre a opção **DOWNLOAD**, e o arquivo.cfg é salvo no computador.

**2.** A opção **Upload Config** permite carregar o arquivo salvo com as configurações realizadas. Escolher o arquivo.cfg, clicar na opção **UPLOAD** e aguardar a mensagem: "Settings successfully sent!".

**3.** A opção **Default Settings** permite salvar as configurações de fábrica do equipamento. Para aplicar a configuração, Clicar em Apply.

<span id="page-16-1"></span>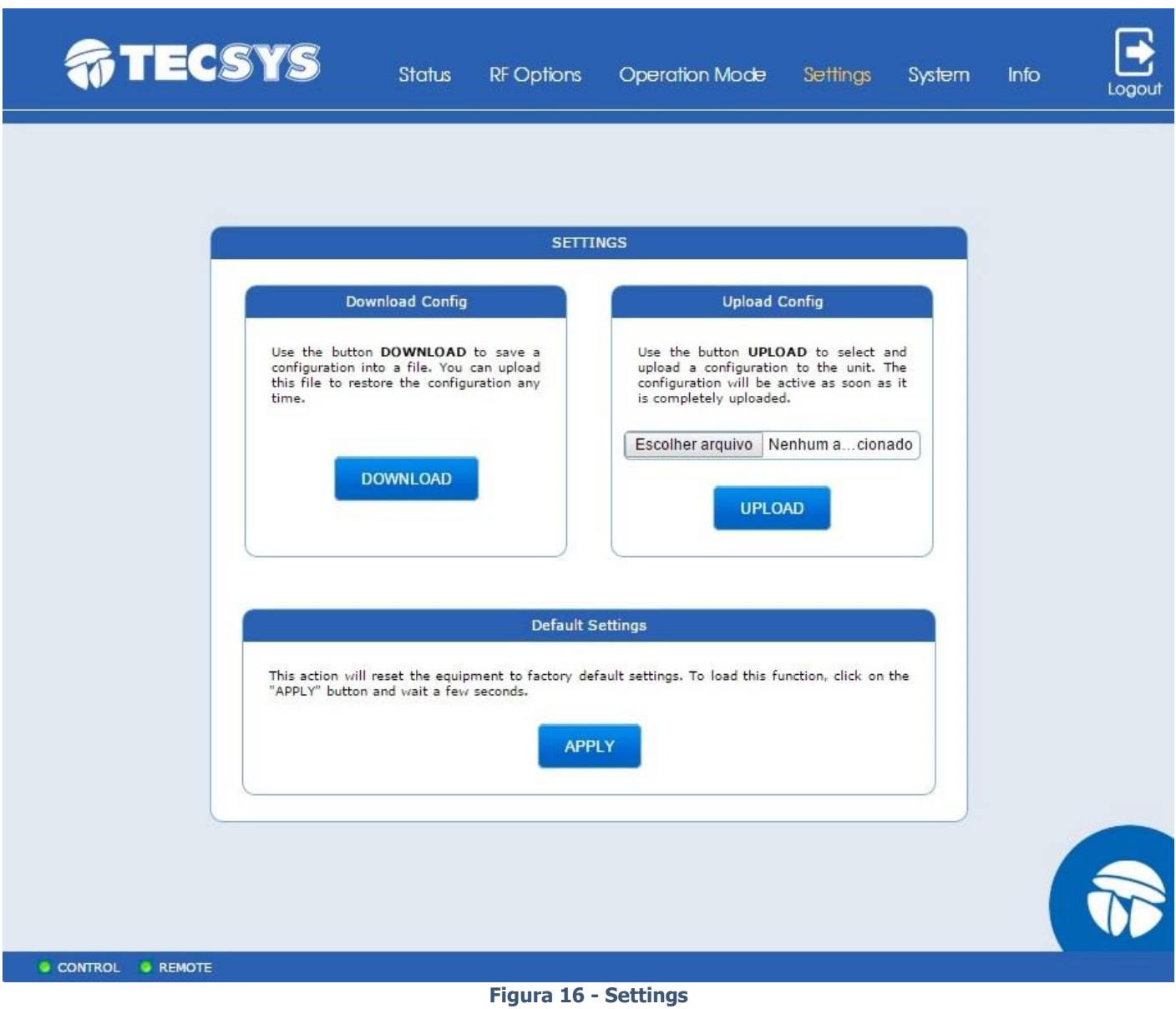

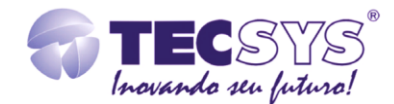

#### <span id="page-17-0"></span>6.2.5 **Tela System**

A tela System permite resetar o equipamento, configurar os parâmetros de rede e atualizar o equipamento.

**1.** A opção Reset, permite resetar o equipamento, clicando em **RESET**.

**2.** A opção Network Parameters permite configurar os parâmetros de rede, como **IP**, **MASK** e **GATEWAY**. Clicar em APPLY para salvar as configurações.

\*Verifique na página 12 deste manual na tabela os valores e parâmetros para as opções desta tela.

**3.** Em Firmware Upload é possível realizar a atualização do equipamento. Em escolher arquivo, insira o arquivo.dat, clicar em SEND e aguardar a mensagem: "Settings successfully sent", resetar o equipamento para carregar a atualização.

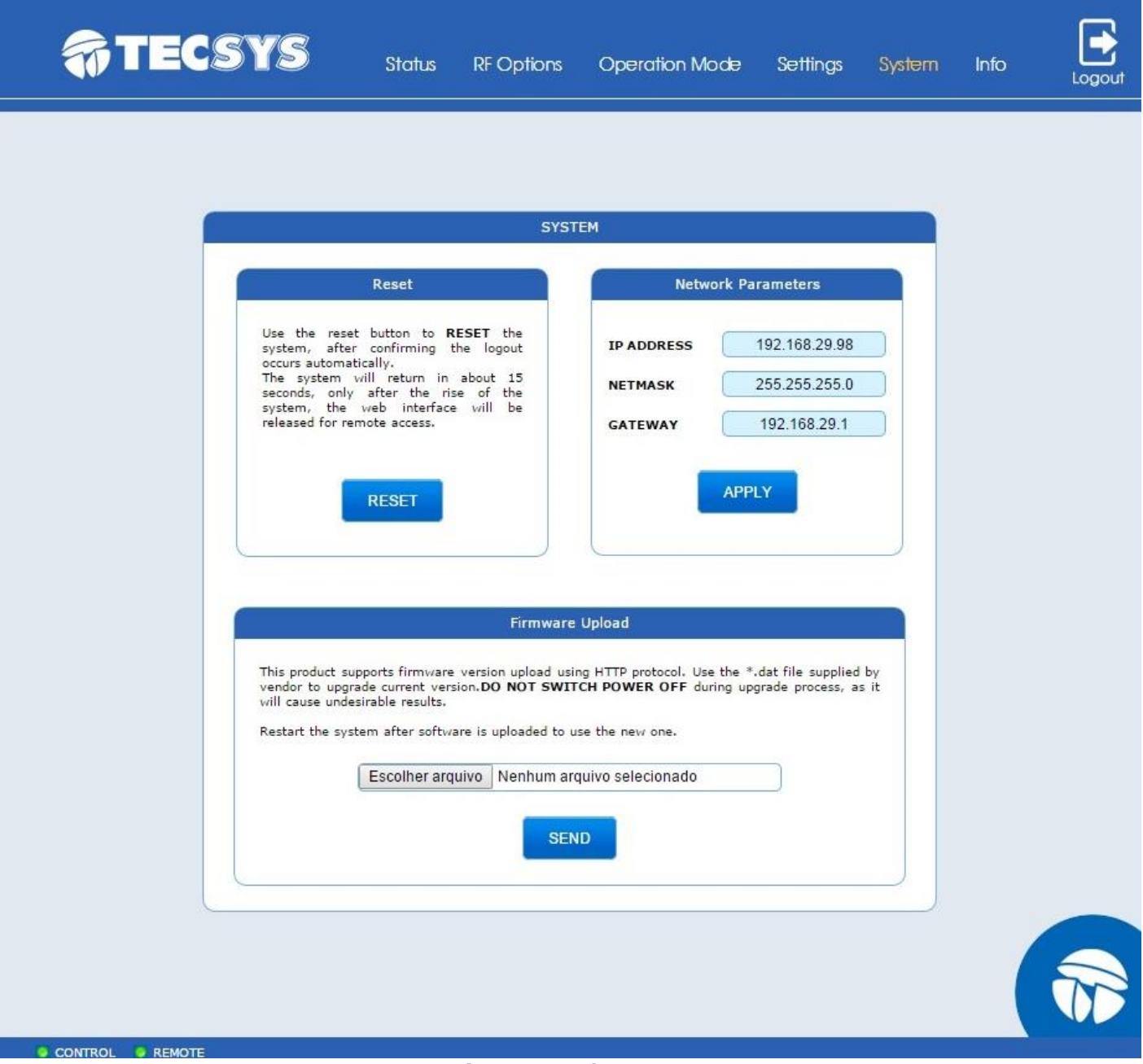

<span id="page-17-1"></span>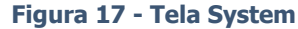

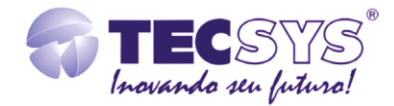

#### <span id="page-18-0"></span>6.2.6 **Tela Info**

Na tela Info estão as informações de versões instaladas, de acordo com o modelo e número de série do equipamento.

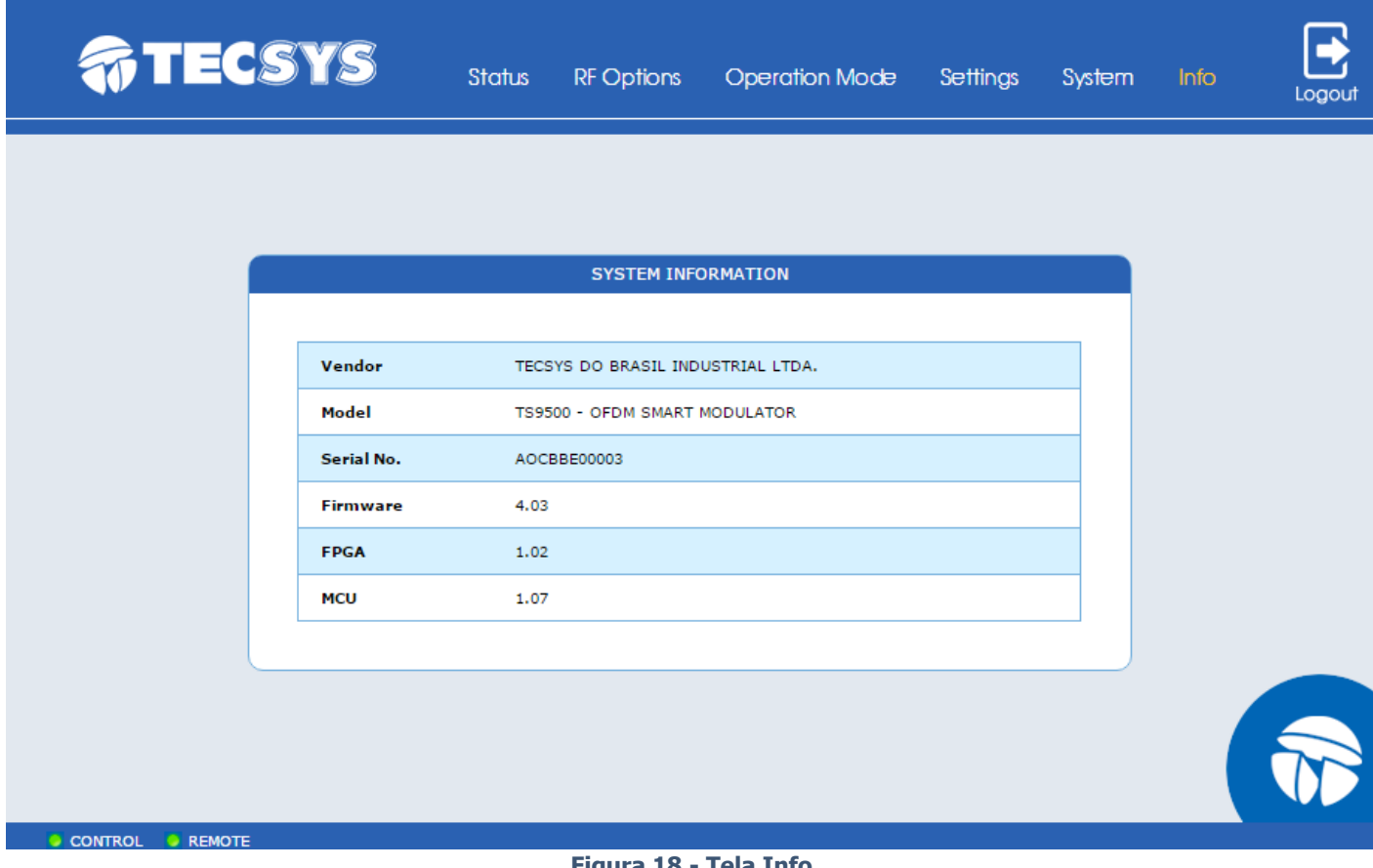

<span id="page-18-1"></span>**Figura 18 - Tela Info**

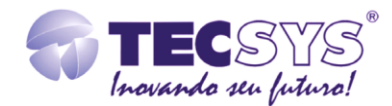

#### <span id="page-19-0"></span>6.2.7 **Tela Logout**

Ao clicar na opção Logout o equipamento sai do modo de configuração via Interface Web, surgindo a tela para reconectar caso seja necessário.

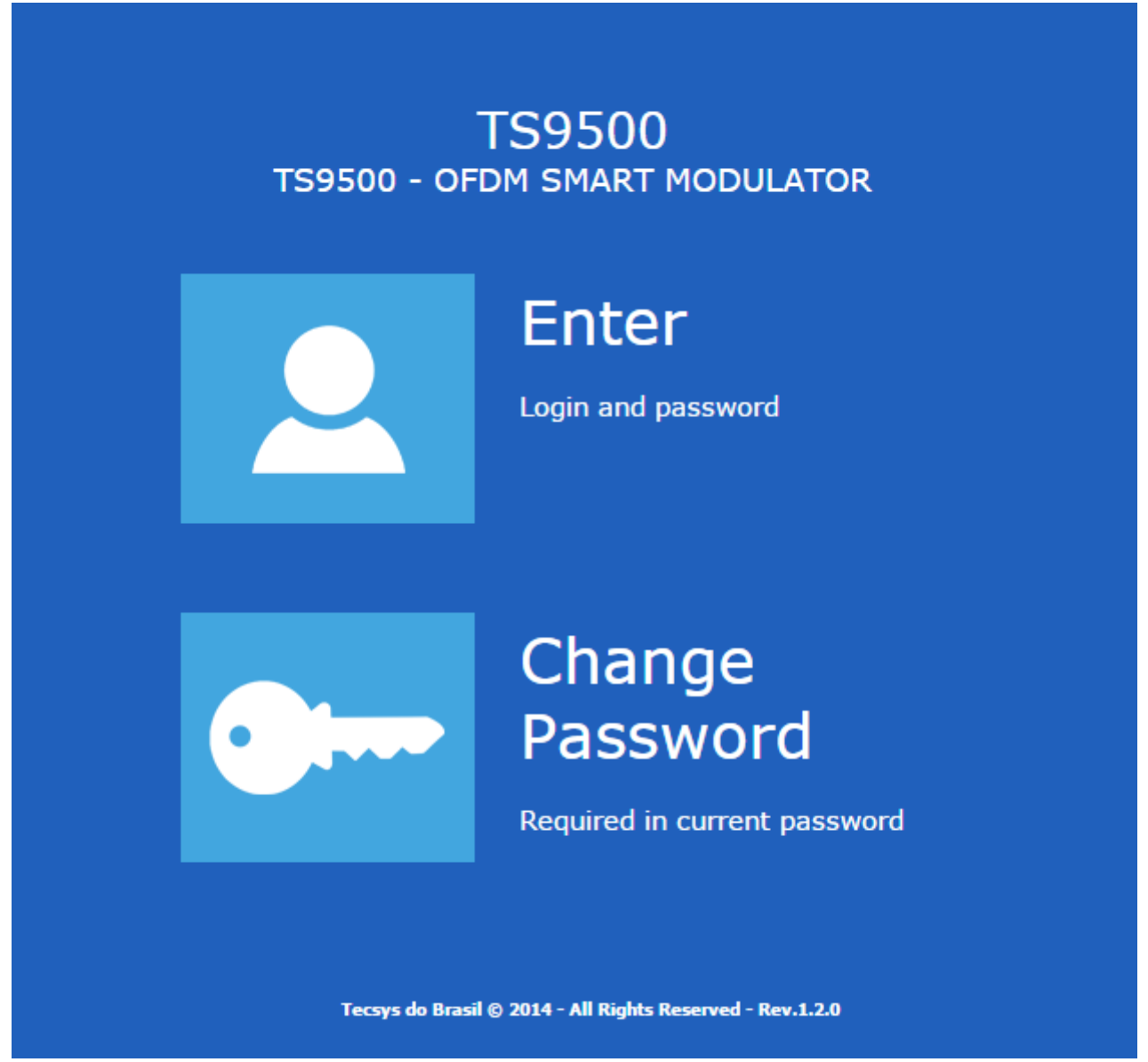

<span id="page-19-1"></span>**Figura 19 - Logout**

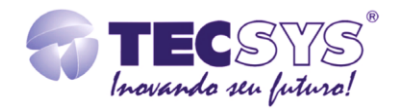

## <span id="page-20-0"></span>7. **ESPECIFICAÇÕES**

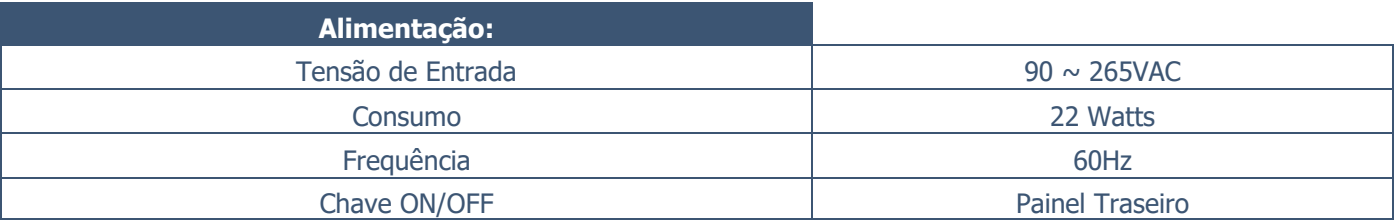

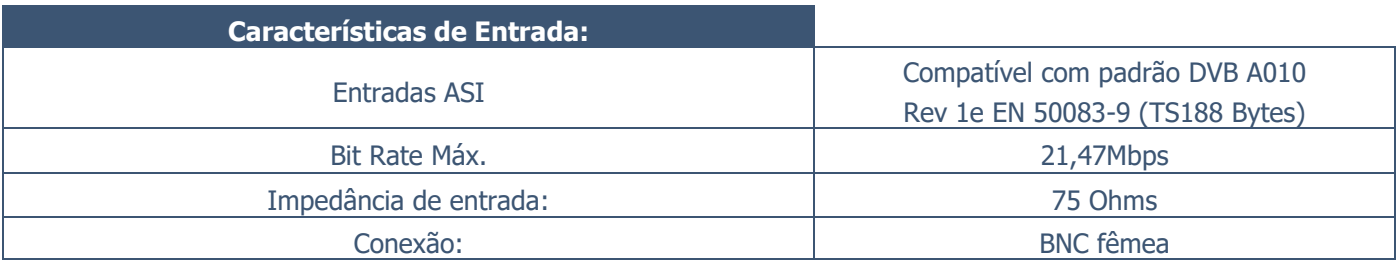

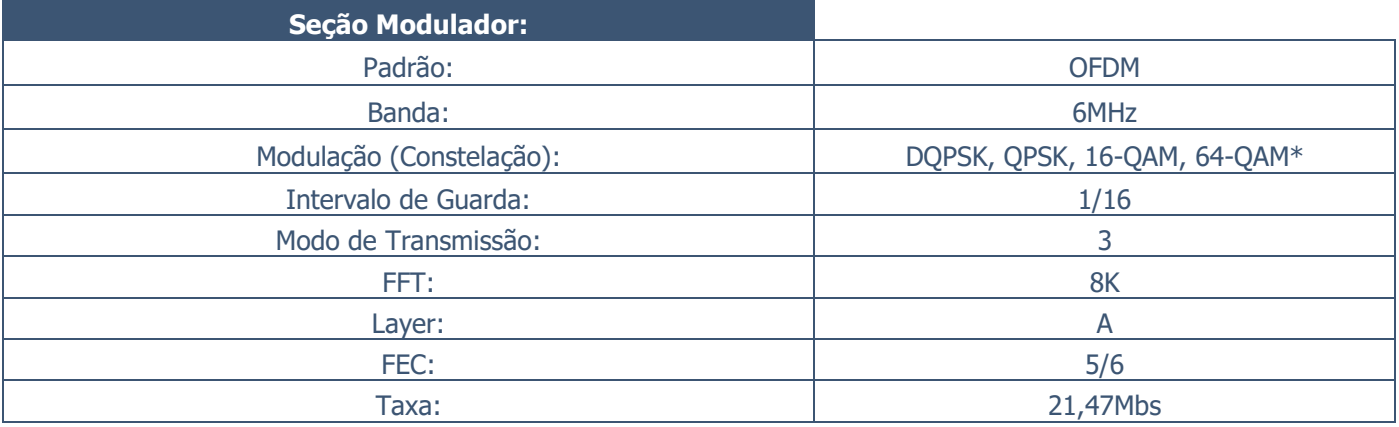

\*Selecionável em fábrica.

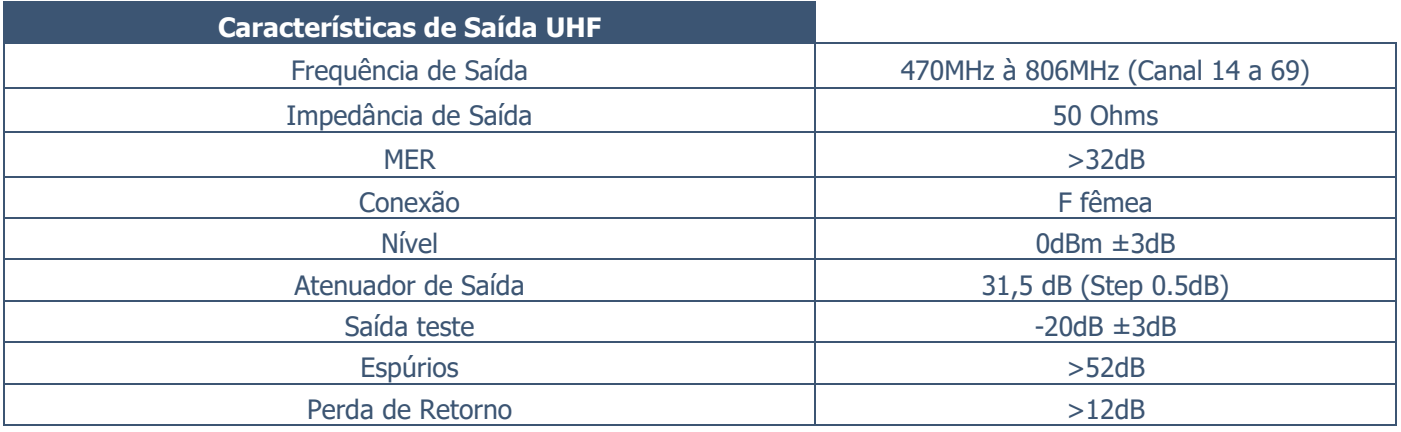

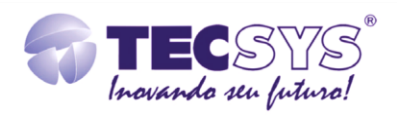

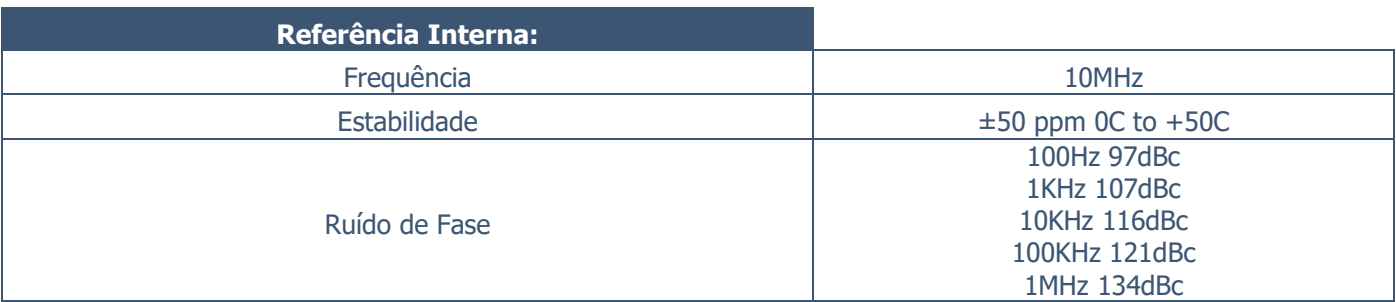

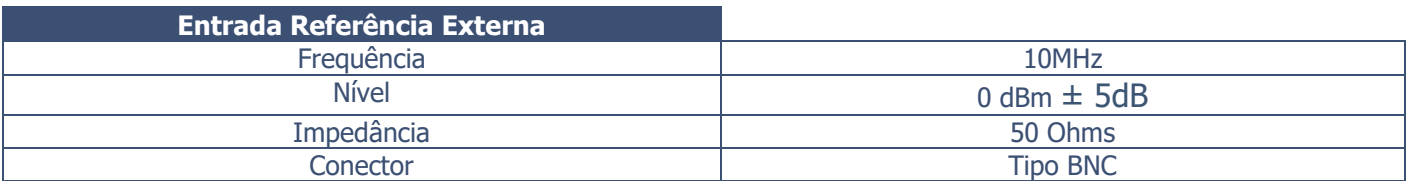

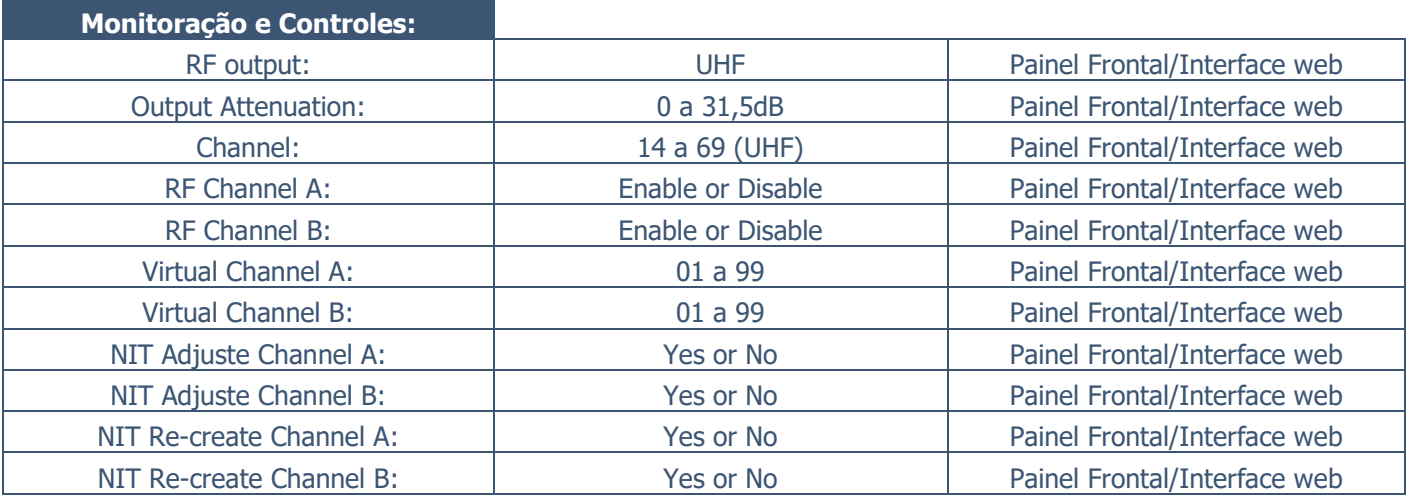

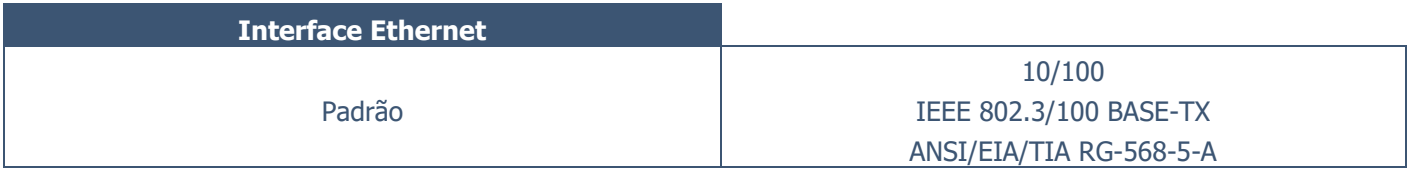

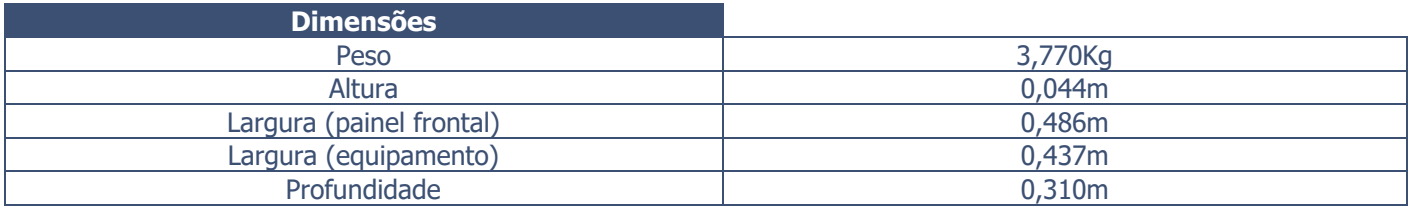

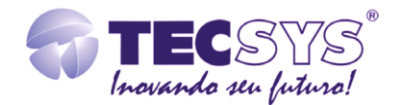

## <span id="page-22-0"></span>8. **GARANTIA**

A Tecsys garante este produto contra defeitos de fabricação pelo prazo de 90 dias, por força da lei, e 270 dias por cortesia, totalizando 1 (um) ano a contar da data de aquisição. Esta garantia não cobre defeitos por interferências externas, instalações inadequadas, adaptações não autorizadas, manuseio incorreto, danos por agentes da natureza, violação do lacre de garantia e reparos efetuados por empresas não credenciadas. Eventuais despesas de transporte ou visitas domiciliares são de responsabilidade exclusiva do proprietário. Confie sempre o produto às empresas credenciadas, tanto na instalação, como em possíveis reparos, se necessário.

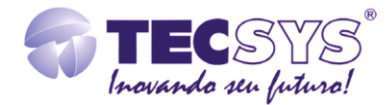

## <span id="page-23-0"></span>9. **ASSISTÊNCIA TÉCNICA**

Para saber a Assistência Técnica acesse nosso site ou entre em contato pelo telefone (+55) 12 3797-8800

[www.tecsysbrasil.com.br](http://www.tecsysbrasil.com.br/) Ou ainda por e-mail suporte@tecsysbrasil.com.br

Código: 10.003.0051 Outubro / 28

A Tecsys do Brasil reserva o direito de promover alterações em seu conteúdo e forma, visando melhoria contínua das informações e orientações nele apresentadas. Versões atualizadas deste manual podem ser obtidas para download em nosso site: [www.tecsysbrasil.com.br](http://www.tecsysbrasil.com.br/) example and the state of the Rev.: 003

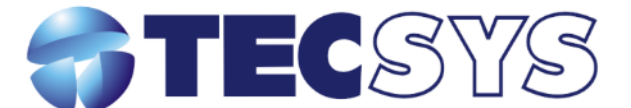

Rua Orós, 146 - Parque Industrial CEP:12237-150 - São José dos Campos - SP (12) 3797-8800 www.tecsysbrasil.com.br

> produzido por: **TECSYS DO BRASIL IND. LTDA.** CNPJ: 04.165.939/0001-67 Tel/Fax: (12) 3797-8800 **INDÚSTRIA BRASILEIRA**

> > <del>. . . . . . . . . . . . . . . . . .</del> .

nmmm